# iscopele.

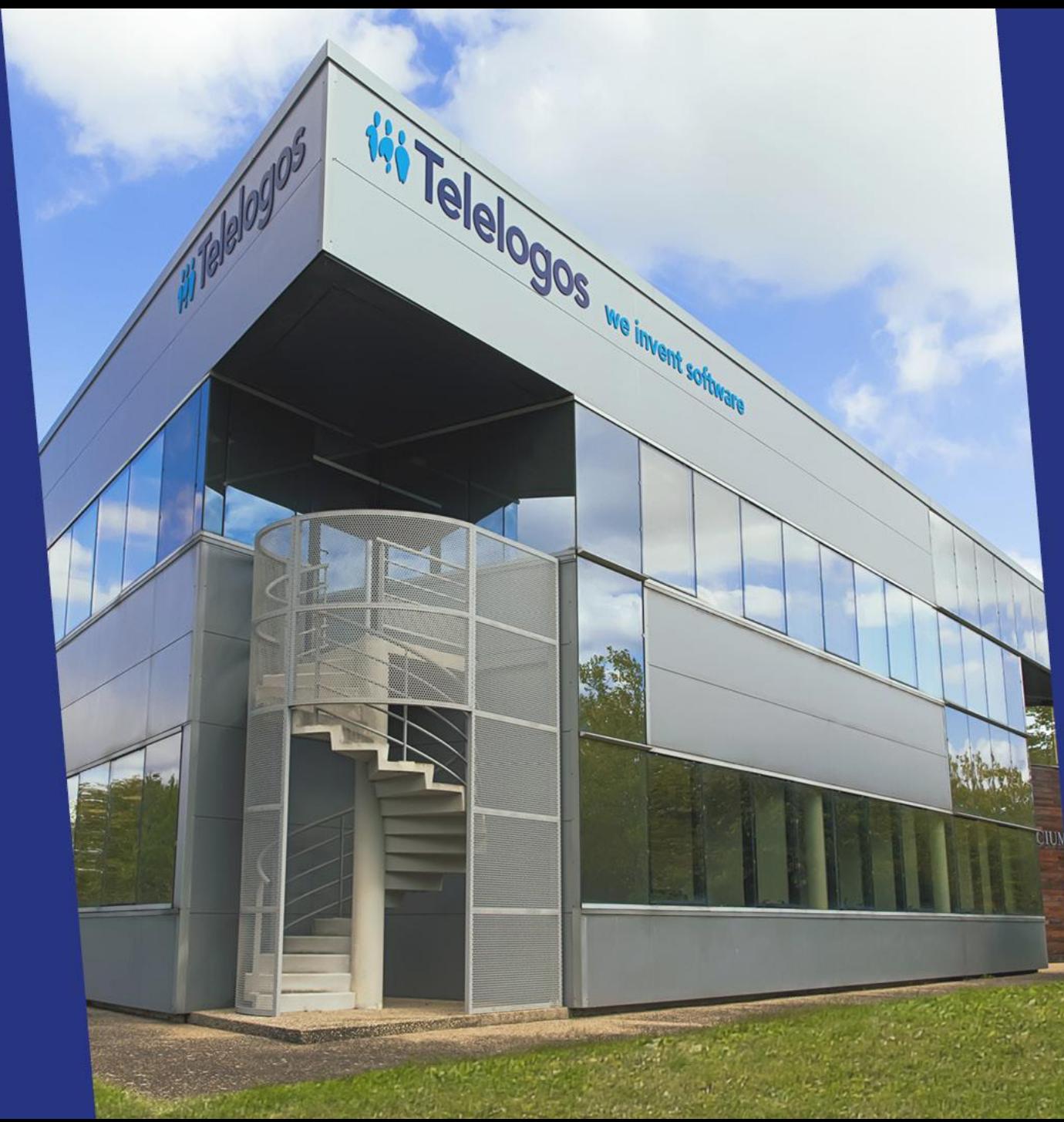

# Meeting4Display

# **Quick Start Guide**

**V3.2.5**

# **iii** Telelogos **Meeting4Display**

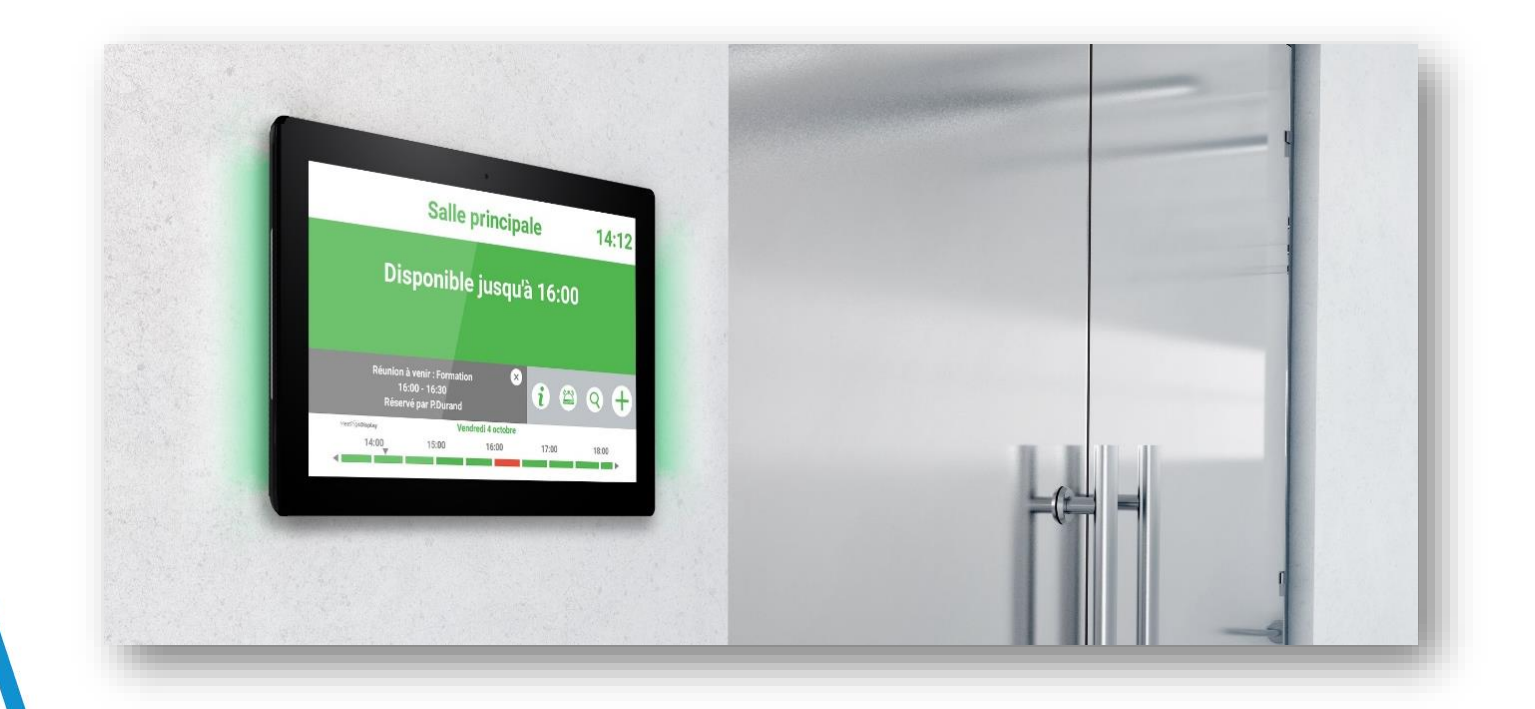

Meeting4Display vous permet d'afficher le nom de la salle, son état d'occupation, les informations concernant la réunion en cours (nom, organisateur…), ainsi que les informations relatives aux autres réunions prévues dans la journée.

A partir de l'écran tactile, vous pouvez réserver une salle, rechercher un créneau libre…

## **iii** Telelogos **Configurer votre serveur de messagerie**

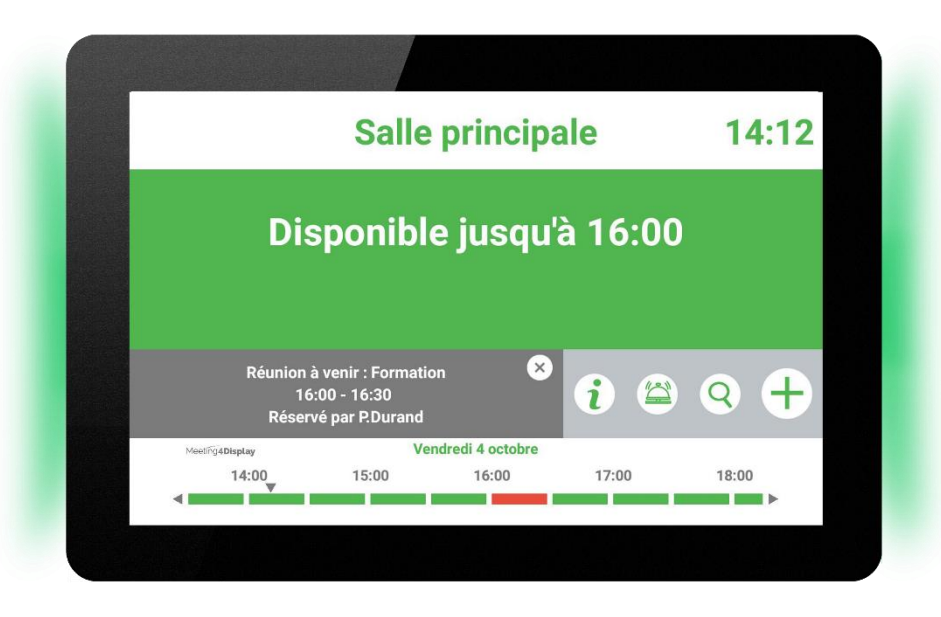

**Suivez les instructions du fichier PDF correspondant à votre environnement** 

**Office365 :**

MT4D-Office365GraphConfiguration (FR).pdf

**Google Workspace :** 

MT4D-GoogleConfiguration (FR).pdf **Exchange :** 

MT4D-ExchangeConfiguration (FR).pdf

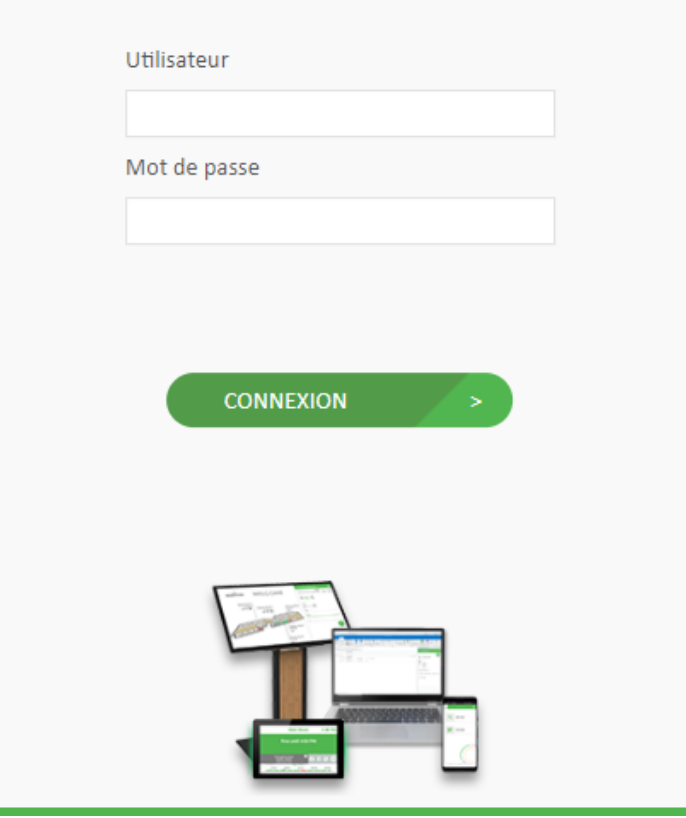

**Connectez-vous sur https://eval.meeting4display.com** 

*Utilisez votre identifiant et mot de passe (fournis dans l'email)*

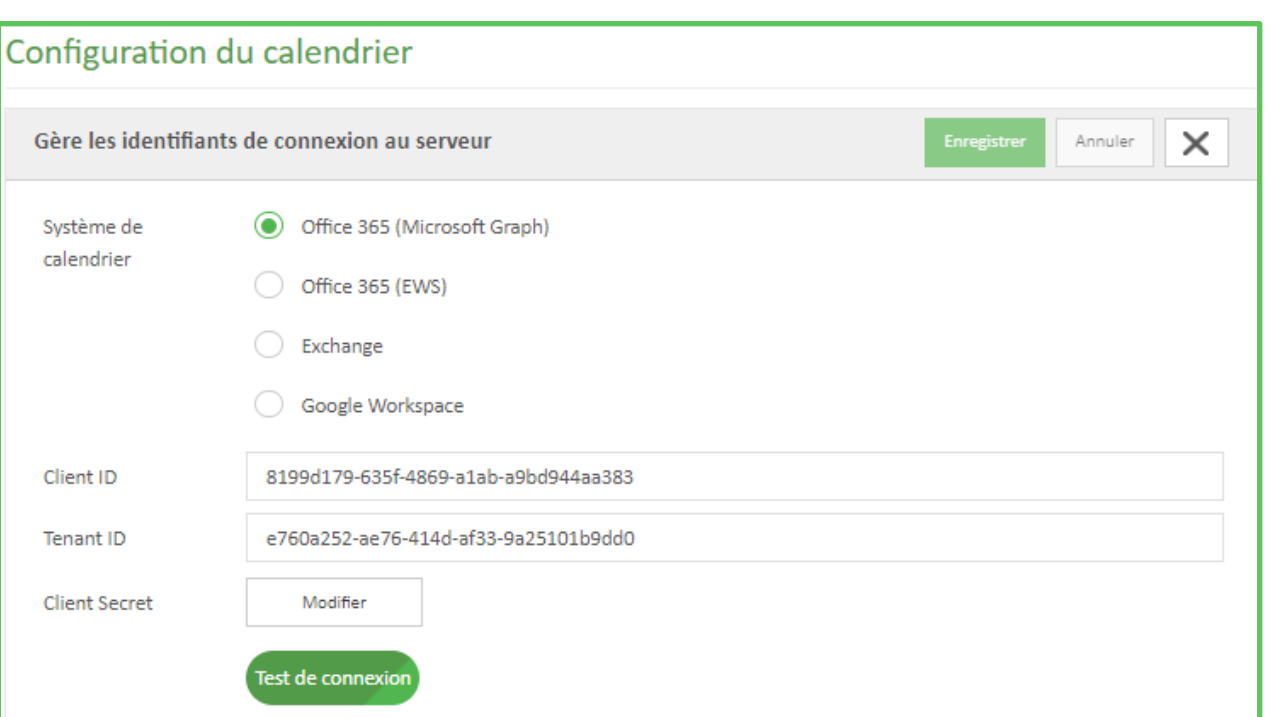

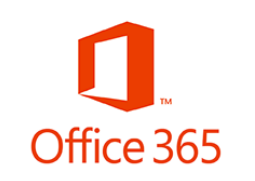

### **Saisir les informations de connexion au serveur de messagerie Office 365**

Menu Configuration > configuration du calendrier

### Calendrier

m

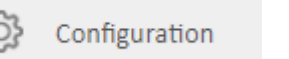

Configuration du calendrier Identifiants de connexion au serveur de messagerie

### Saisir les informations utiles

Cliquer sur le bouton [Test de connexion] pour vérifier les paramètres de connexion.

Cliquer sur le bouton [Enregistrer] pour valider vos paramètres.

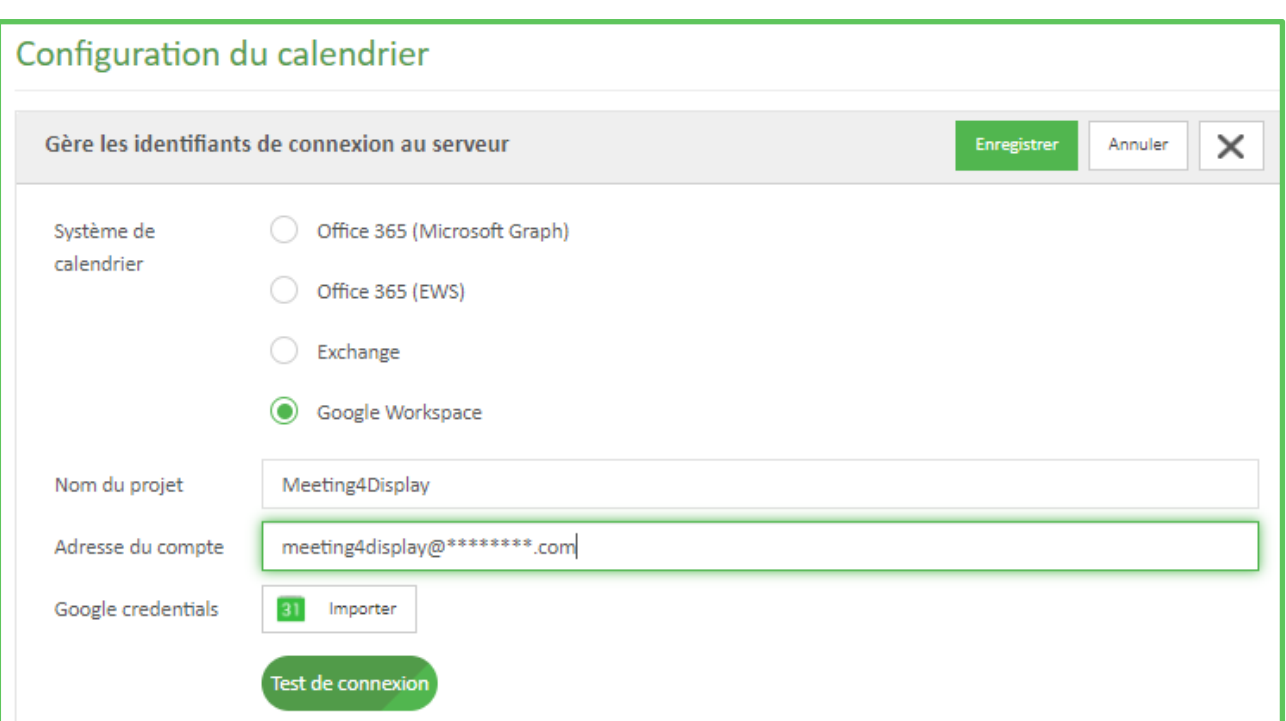

Cliquer sur le bouton [Test de connexion] pour vérifier les paramètres de connexion.

Cliquer sur le bouton [Enregistrer] pour valider vos paramètres.

# **Google Workspace**

**Saisir les informations de connexion au serveur de messagerie Google Workspace**

Menu Configuration > configuration du calendrier

Calendrier Configuration du calendrier Configuration Ë Identifiants de connexion au serveur de messagerie

Saisir les informations utiles et télécharger le fichier json

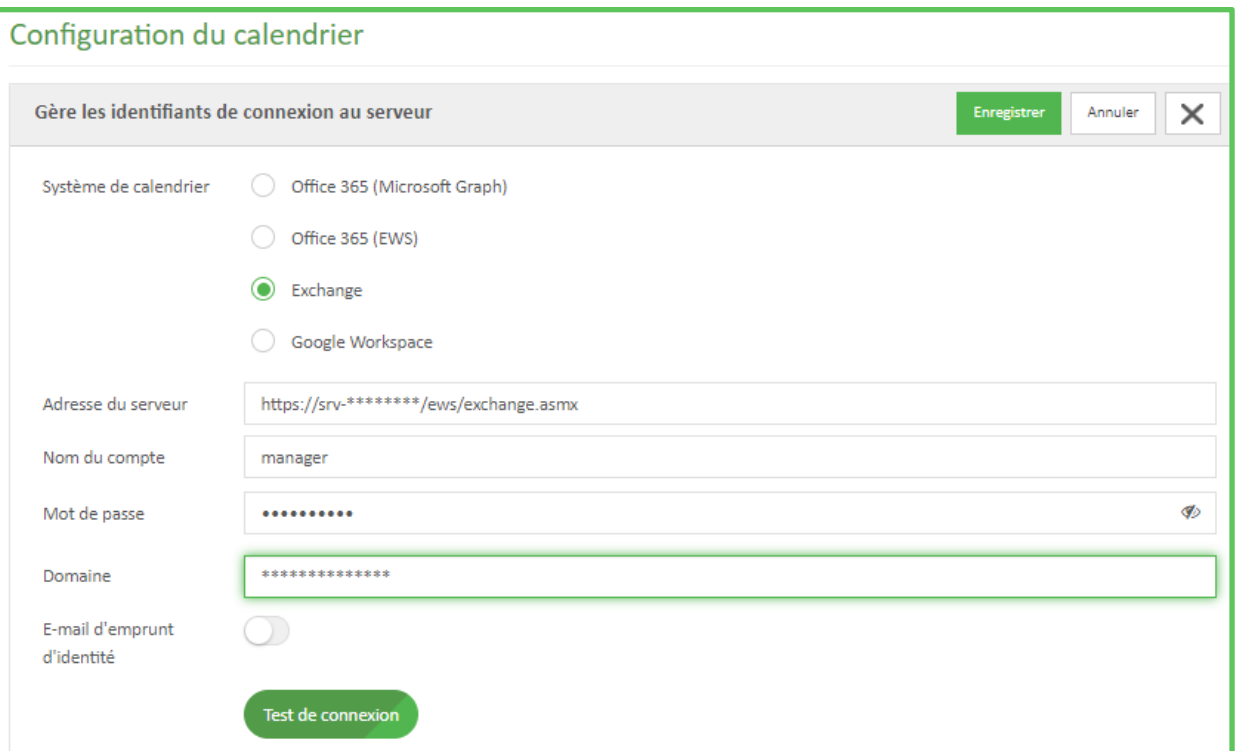

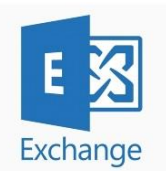

### **Saisir les informations de connexion au serveur de messagerie Exchange**

Configuration

### Calendrier

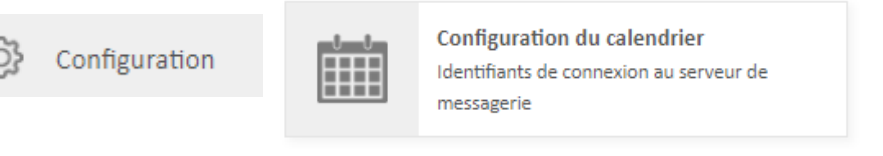

### Saisir les informations utiles

Cliquer sur le bouton [Test de connexion] pour vérifier les paramètres de connexion.

Cliquer sur le bouton [Enregistrer] pour valider vos paramètres.

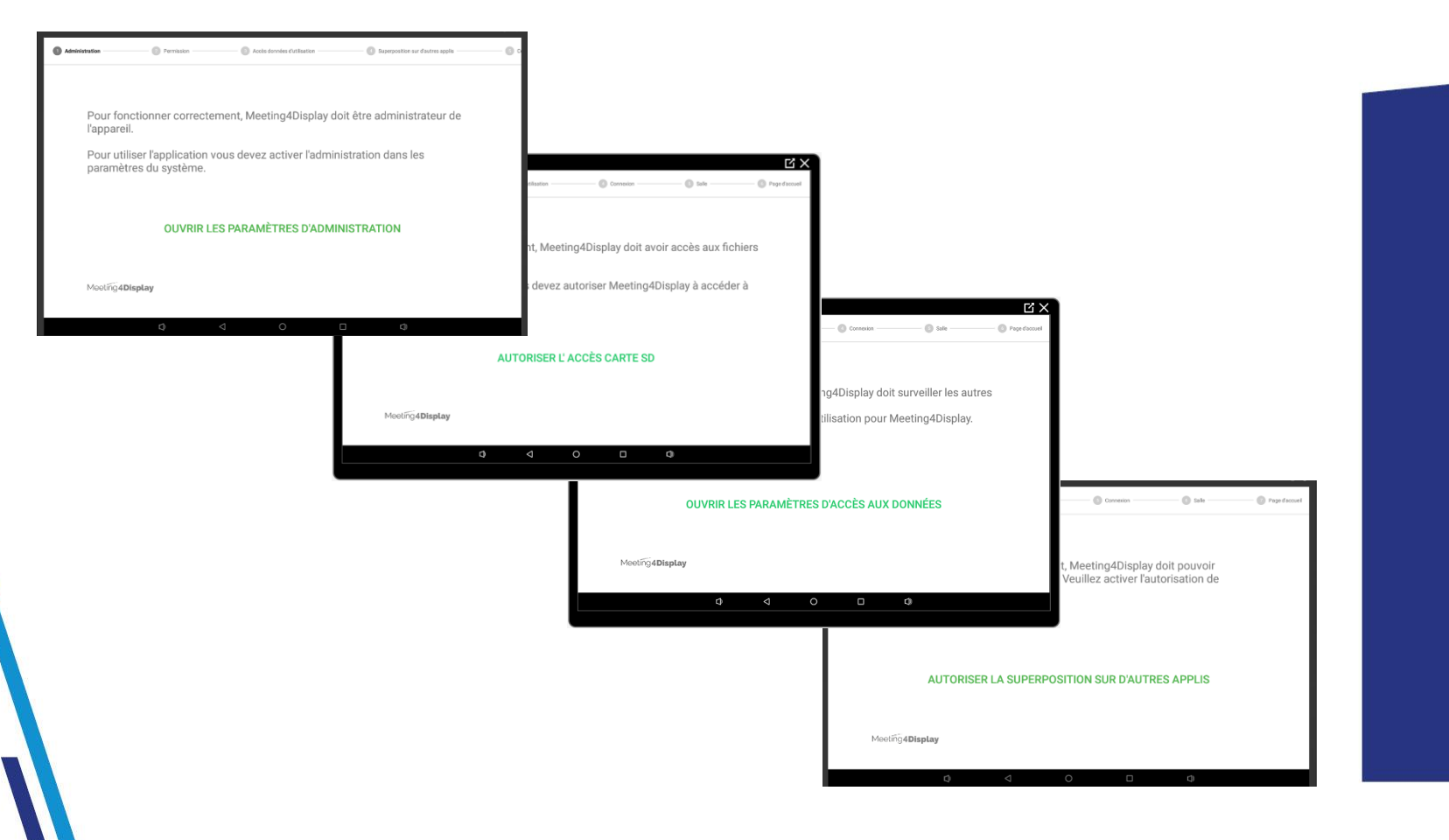

### **Installer le programme Meeting4Display.apk**

Activer l'administration de périphérique pour l'application.

Autoriser l'accès carte SD

Ouvrir les paramètres d'accès aux données

Autoriser la superposition sur d'autres applis

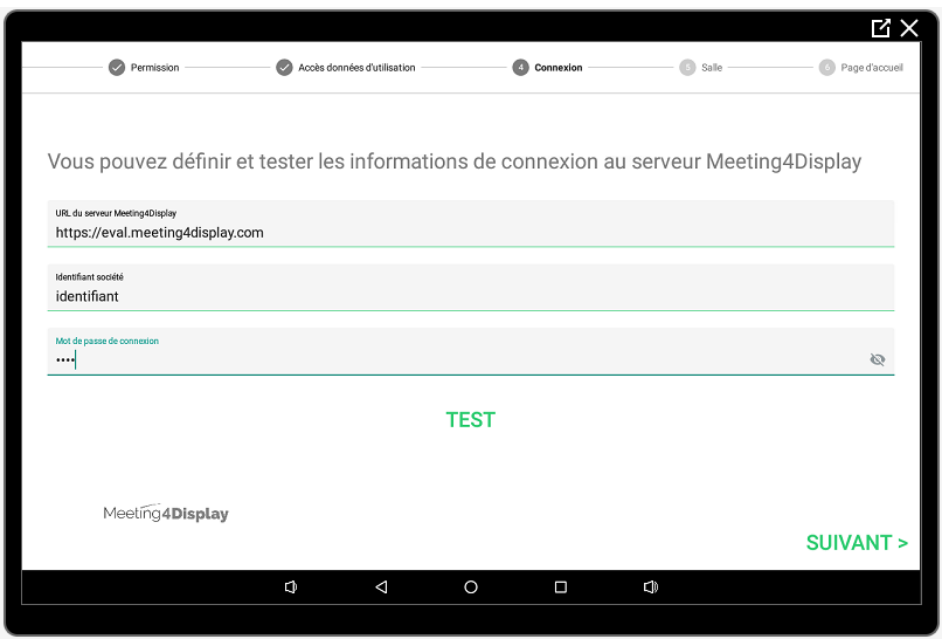

Saisir les informations de connexion au serveur Meeting4Display (informations fournies dans le document d'ouverture de compte)

Cliquer sur [TEST] pour vérifier les informations de connexion

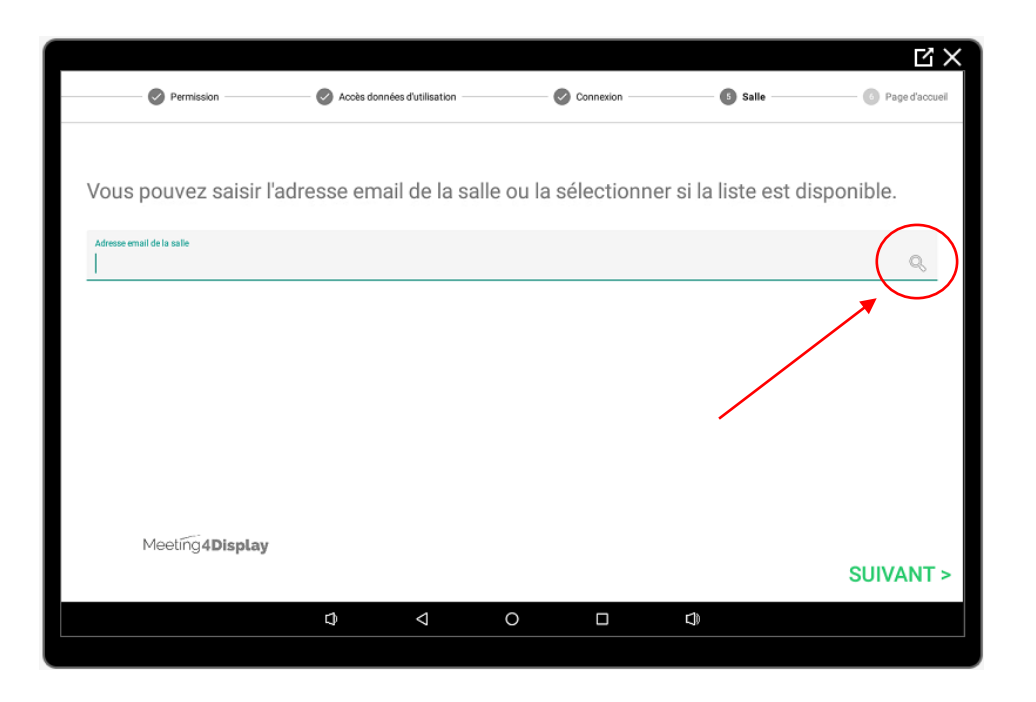

### Sélectionner la salle de réunion

Cliquer sur la loupe afin de visualiser la liste des salles

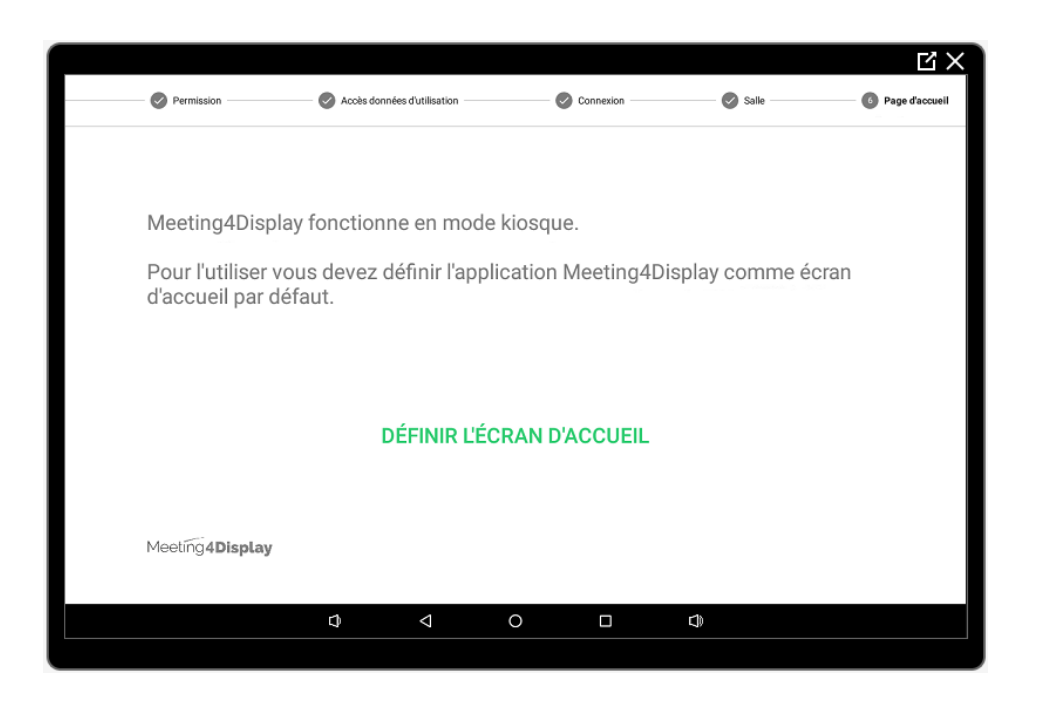

Définir l'écran d'accueil

### **iii** Telelogos **Votre écran tactile est configuré**

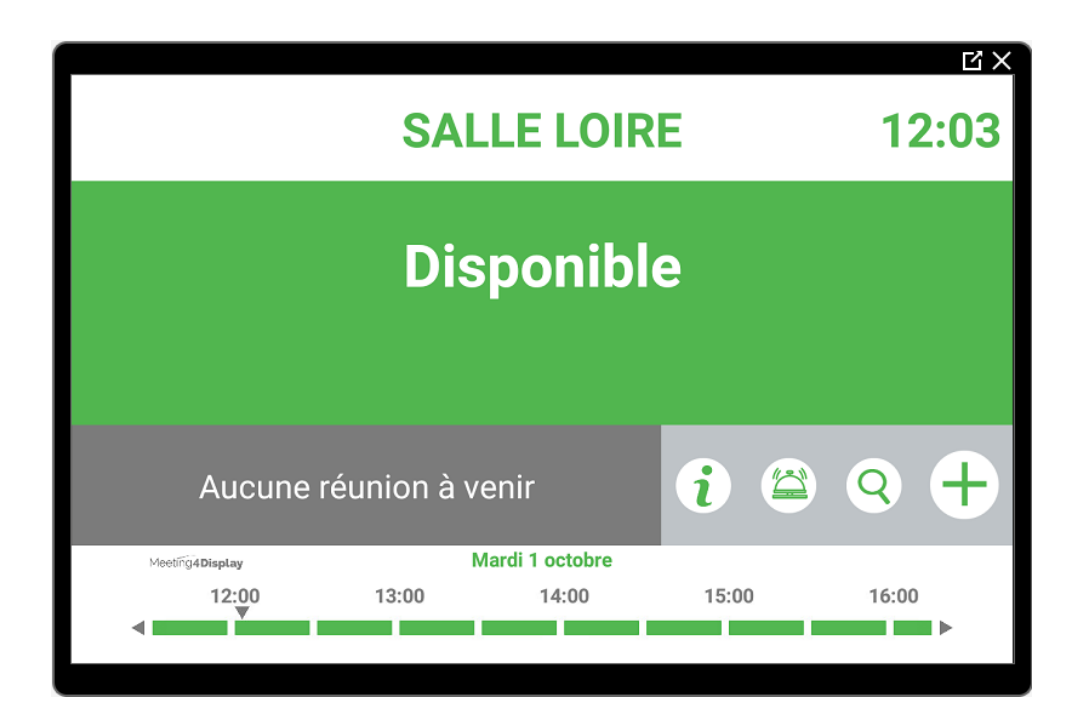

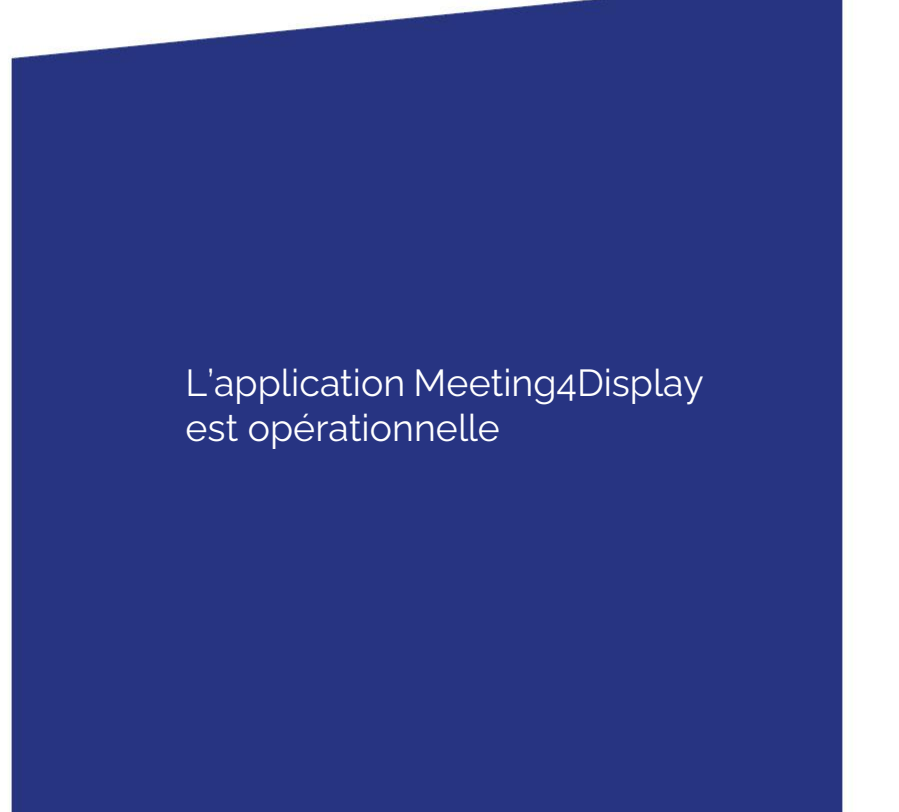

### **iii Telelogos Afficher votre logo sur l'écran tactile**

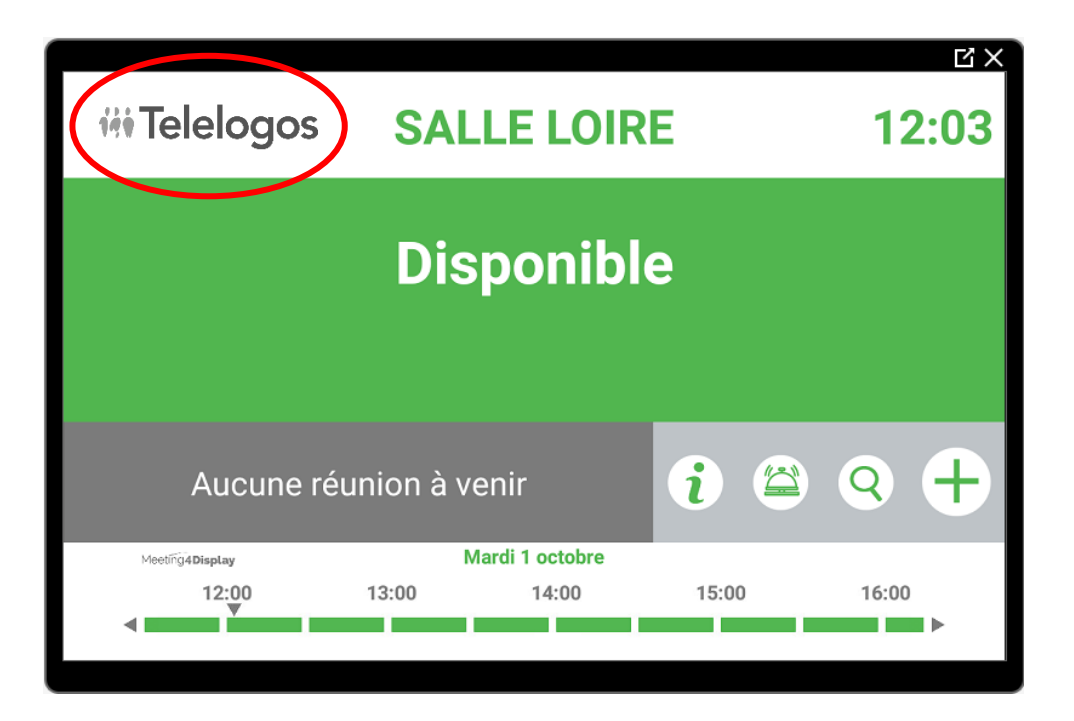

Le logo doit respecter le ratio 300 x 128 :

Associer un logo au profil de la salle via la console Meeting4Display (Ressources > Profils de salles > profil > onglet Logo)

# **iii Telelogos Meeting4Mobile**

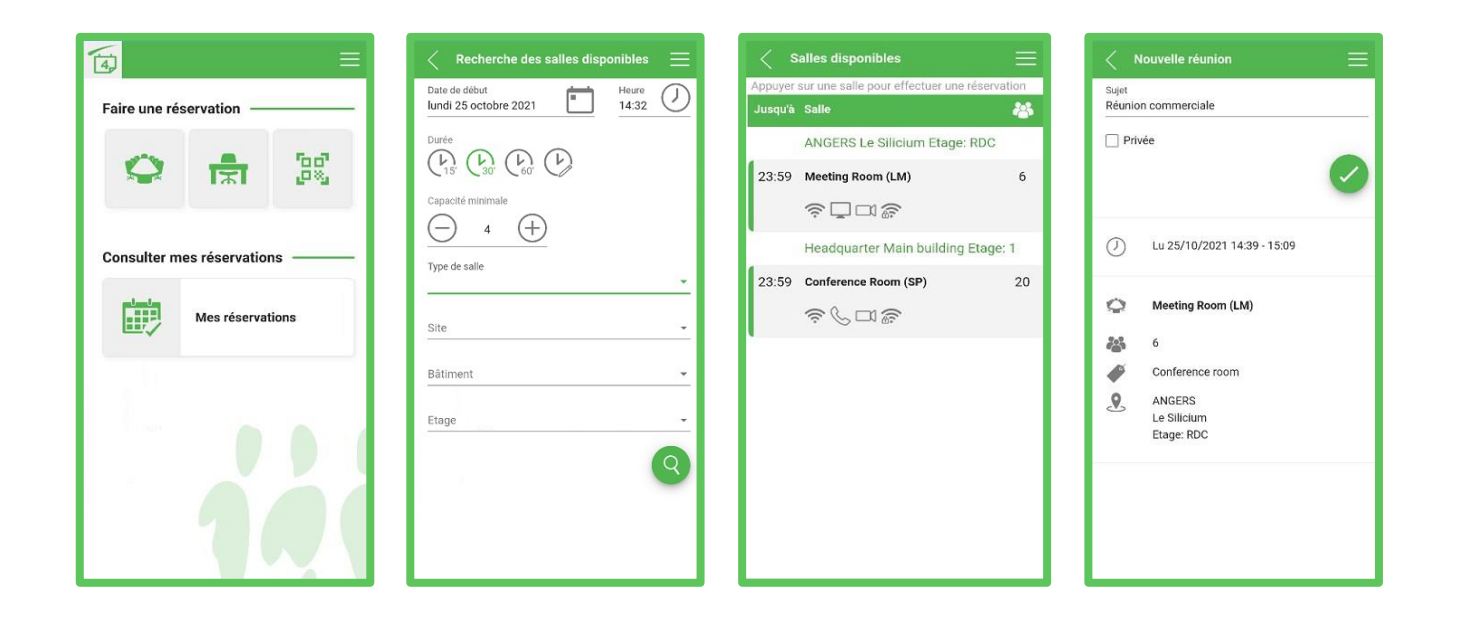

Permet de réserver une salle, un bureau et de gérer ses réservations depuis un téléphone portable Android ou iOS

Application web ne nécessitant pas d'installation mais proposant d'ajouter un raccourci à l'écran d'accueil

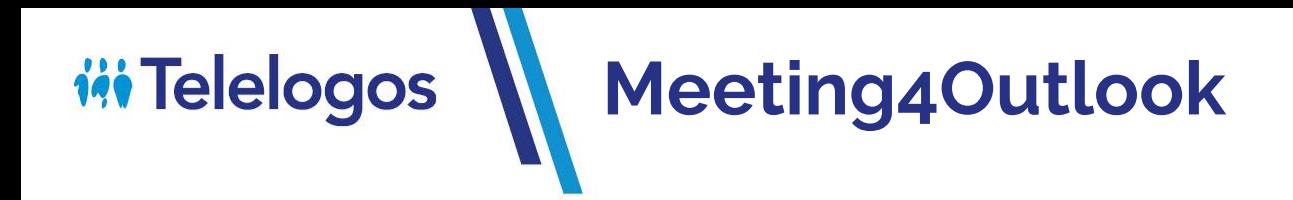

### **Client Outlook traditionnel**

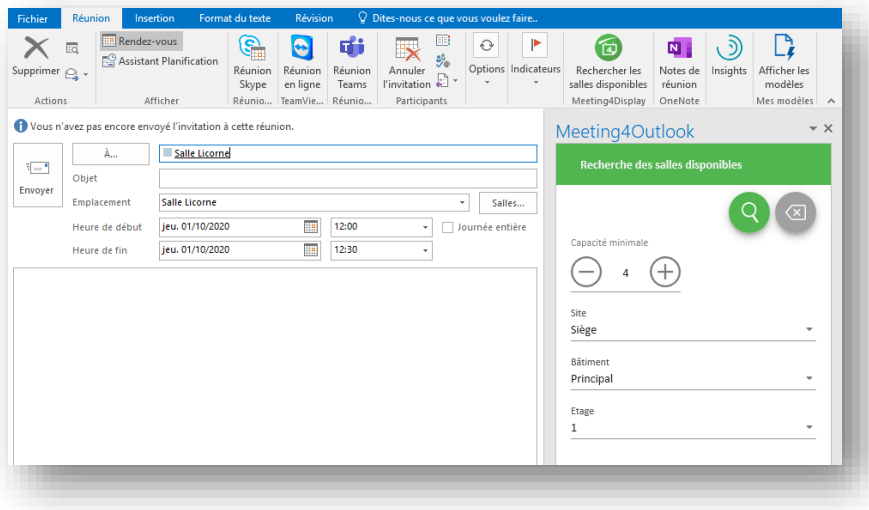

### **Outlook 365**

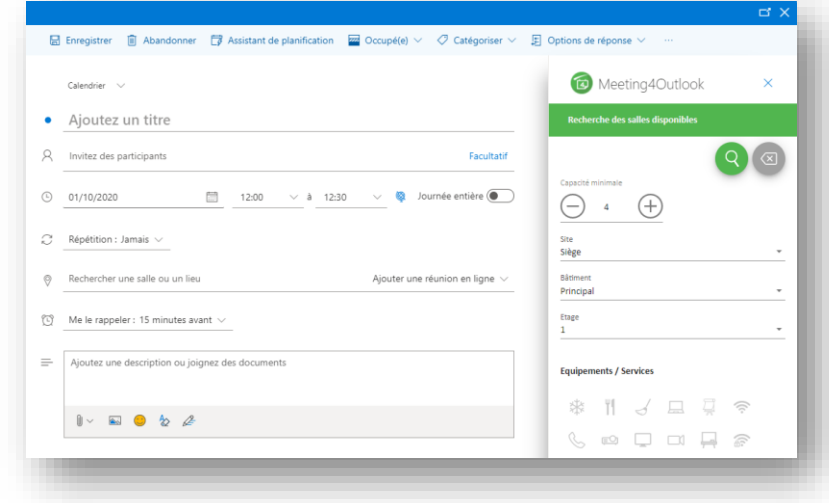

Complément Outlook (client lourd et Office 365) permettant de rechercher et de réserver les salles de réunion.

Les utilisateurs continuent de créer des réunions comme avant, avec l'assistance de l'add-in pour trouver et sélectionner une salle.

# **iii** Telelogos **Meeting4Outlook**

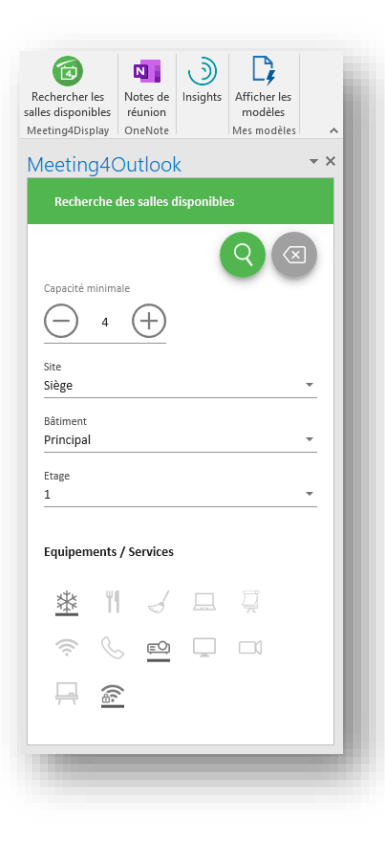

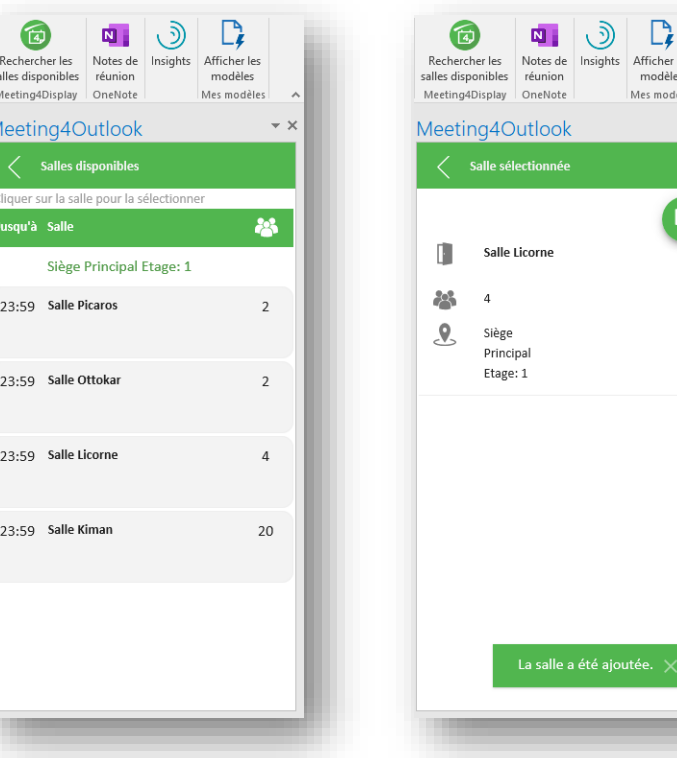

La recherche permet d'afficher toutes les salles, ou alors de définir la capacité minimale, la localisation et les équipements souhaités.

Une fois la salle sélectionnée, elle sera automatiquement ajoutée à la réunion en cours de création.

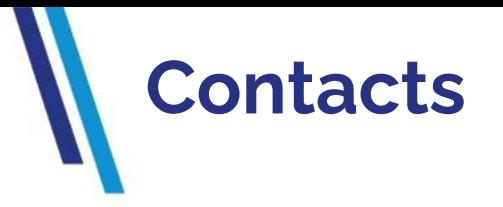

Une équipe multilingue est à votre disposition pour vous assister dans l'installation, la mise en œuvre, le paramétrage et l'exploitation de la solution Meeting4Display.

**Tel : +33 (0)2 41 22 70 18**

### **support@telelogos.com**

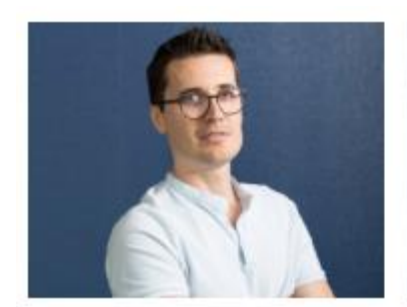

**David Maillard** 

Lukas Bernard

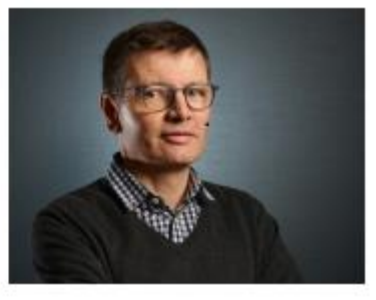

Jean-Paul Gorin

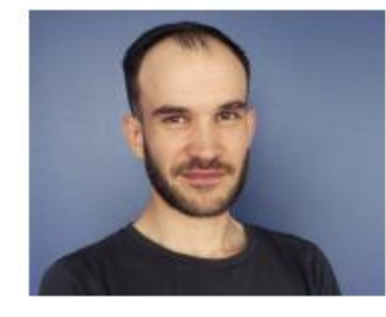

Louis Oury

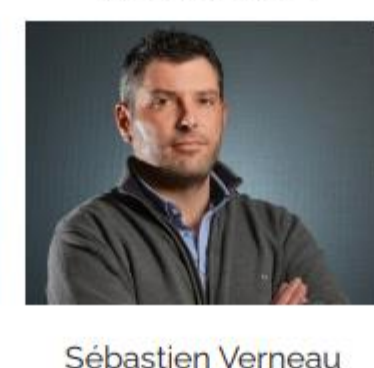

**Javier Navarro** 

[https://www.telelogos.com/solutions/meeting4display](https://www.telelogos.com/solutions/meeting4display-solution-de-gestion-des-espaces-de-travail/)solution-de-gestion-des-espaces-de-travail/